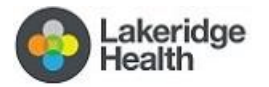

# Introduction

With the current visitor restrictions in place, Lakeridge Health is making every effort to keep you and your loved one connected in innovative ways. A new, user friendly program called Virtual Connections is now available.

Lakeridge Health uses **Microsoft Teams**, a free and secure service, to create virtual visits between you and the patient.

## How does Virtual Connections work?

- 1) By calling Virtual Connections you will speak with an operator to request a visit with your loved one.
- 2) You will be required to listen to a privacy disclaimer and agree to proceed with the call.
- 3) The operator will help you get set up for the Virtual Connection.
- 4) The operator will collect key information and then place you hold.
- 5) The operator will call the patients unit to notify them of your request.

# How to prepare for your Virtual Connection in 4 Easy Steps!

Step 1. Use this checklist to prepare for your Virtual Connection before you call our phone line.

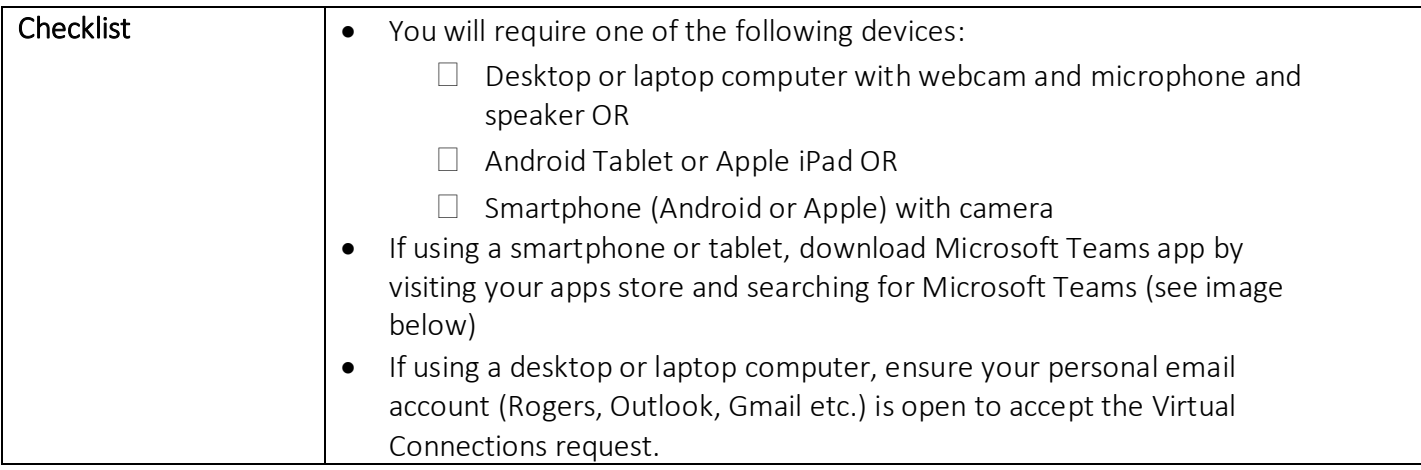

#### App Download on Android: App Download on Apple:

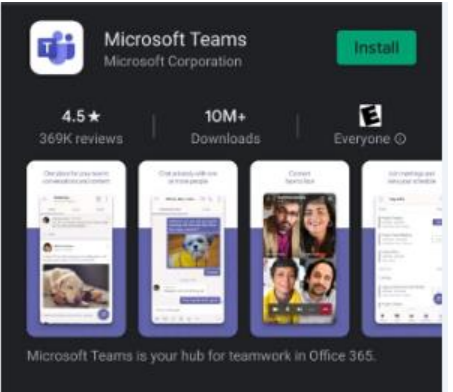

Step 2. Request a Virtual Connection

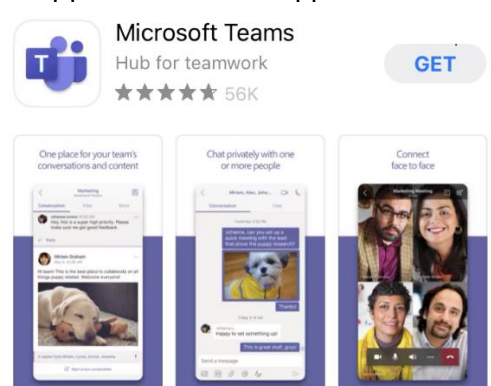

akeridge Virtual Connections: Keeping you connected to your loved one

## **A guide to getting started**

#### Please call **905 433 4429.**

lealth

Your call will be answered by a Virtual Connection operator who will ask you for the following information. Please have this ready to share.

- **Your email address** (this is required so we can send you an invite to join the Virtual Connection)
- **Your phone number** (in case the call gets disconnected and we are able to call you back)
- **Your first and last name** (to be provided to the unit to help connect you with your loved one)
- **Patient's first and last name** (so we know who you want to be connected to)
- **Unit where the patient is staying** (the operator will call the unit)
- **Your relationship to the patient** (your loved one is required to consent to the visit)

## Step 3. Joining the Virtual Connection call.

You will receive an email, from **Patient-Family Visits**, inviting you to join as seen below. Click the link to join. Note: Check your Junk Mail if you do not see the email in your Inbox.

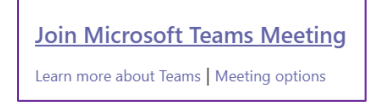

### Click Join as a guest. Type your name. Click Join Meeting

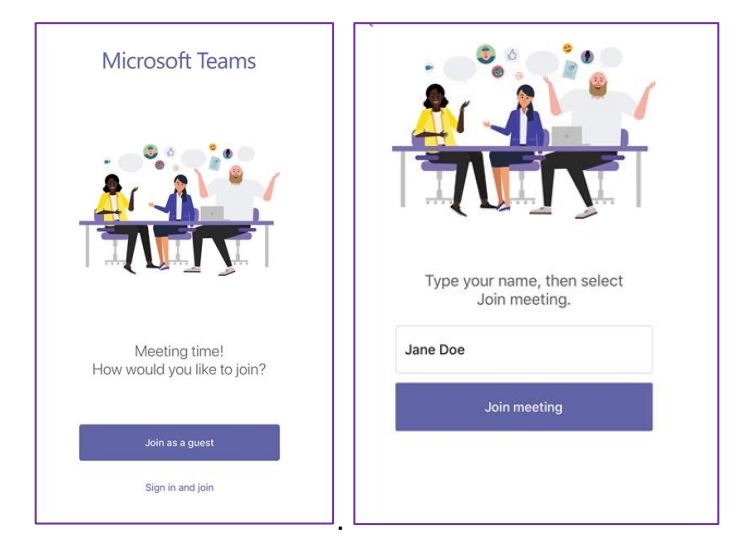

Step 4. You have joined the call, enjoy your Connection!

Lakeridge<br>Health Virtual Connections: Keeping you connected to your loved one

# **A guide to getting started**

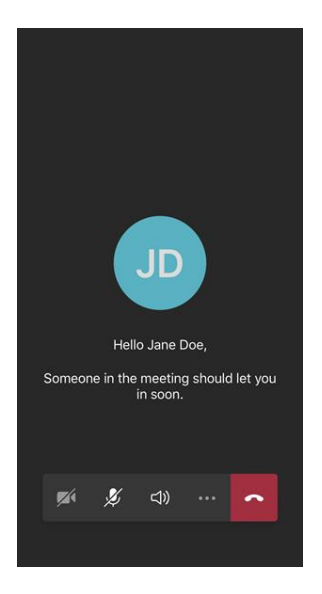

Click on the camera and microphone icon to turn on camera and sound.

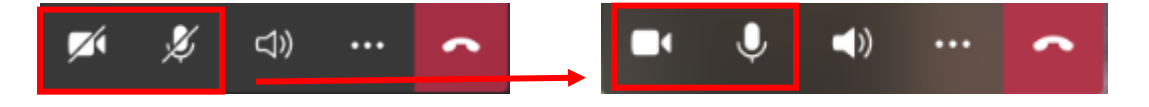